## **Release Notes (Software Change Notice) Symantec System Recovery 2013 service pack 1 (11.0.1)**

This document describes new features and known bugs for Symantec System Recovery 2013 service pack 1 (11.0.1).

## **What's New**

### **Features/Functionality removed from this version.**

None

### **Features/Functionality modified.**

None

### **Features/Functionality added to this version.**

ESX 5.0 Update 2 ESX 4.1 Update 3

### **Bugs fixed in this release**

# **Incident # Abstract**

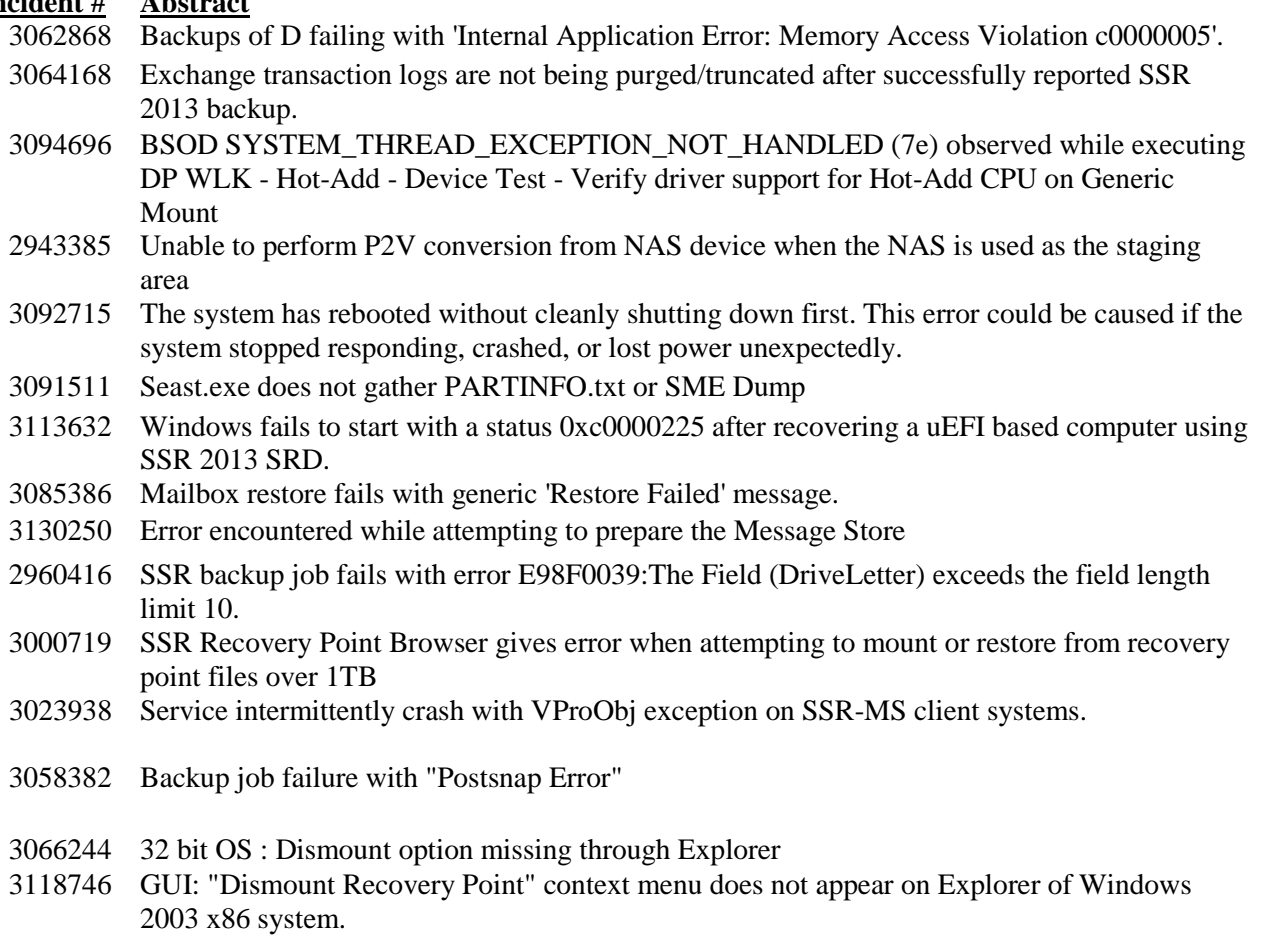

# **Release Notes (Software Change Notice)**

## **Symantec System Recovery 2013 service pack 1 (11.0.1)**

## **Bugs fixed in this release (Continue)**

#### **Incident # Abstract**

- 3059337 Getting blue screen when uninstall through batch file.
- 2970164 System crash while backup is in progress

## **Release Notes (Software Change Notice) Symantec System Recovery 2013 service pack 1 (11.0.1)**

# **Troubleshooting Information**

The *Troubleshooting Information* section discusses information that should be submitted to Symantec when reporting problems with Symantec System Recovery.

#### **Troubleshooting Information**

#### **Gather all log files:**

When reporting an issue, please run the Support Gather utilities and send all logs to Symantec.

#### **From Windows:**

The support utilities are found in:

<drive>:\Program Files (x86)\Symantec\Symantec System Recovery\Utility or

<drive>:\Program Files\Symantec\ Symantec System Recovery\Utility

- From this folder run SEAST.EXE and select the first option, "Gather Technical Support Information."
- Specify an output location and a case number, and then click "Gather."
- Send all of the resulting files from the output location to Symantec.

#### **From the SRD:**

- Select the Utilities tab on the main SRD screen.
- Select Run Support Tool and select the first option, "Gather Technical Support Information."
- Specify a case number and an output path. The default output path is X:\Windows\Temp. You will need to specify a different location as the X:\Windows\Temp location will not be available after reboot. Select a local drive or network destination.
- Click OK.
- Send all of the resulting files from the output location to Symantec.

# **Performance**

This section will detail performance and compatibility issues. This may be done in the form of charts, tables, etc.

None